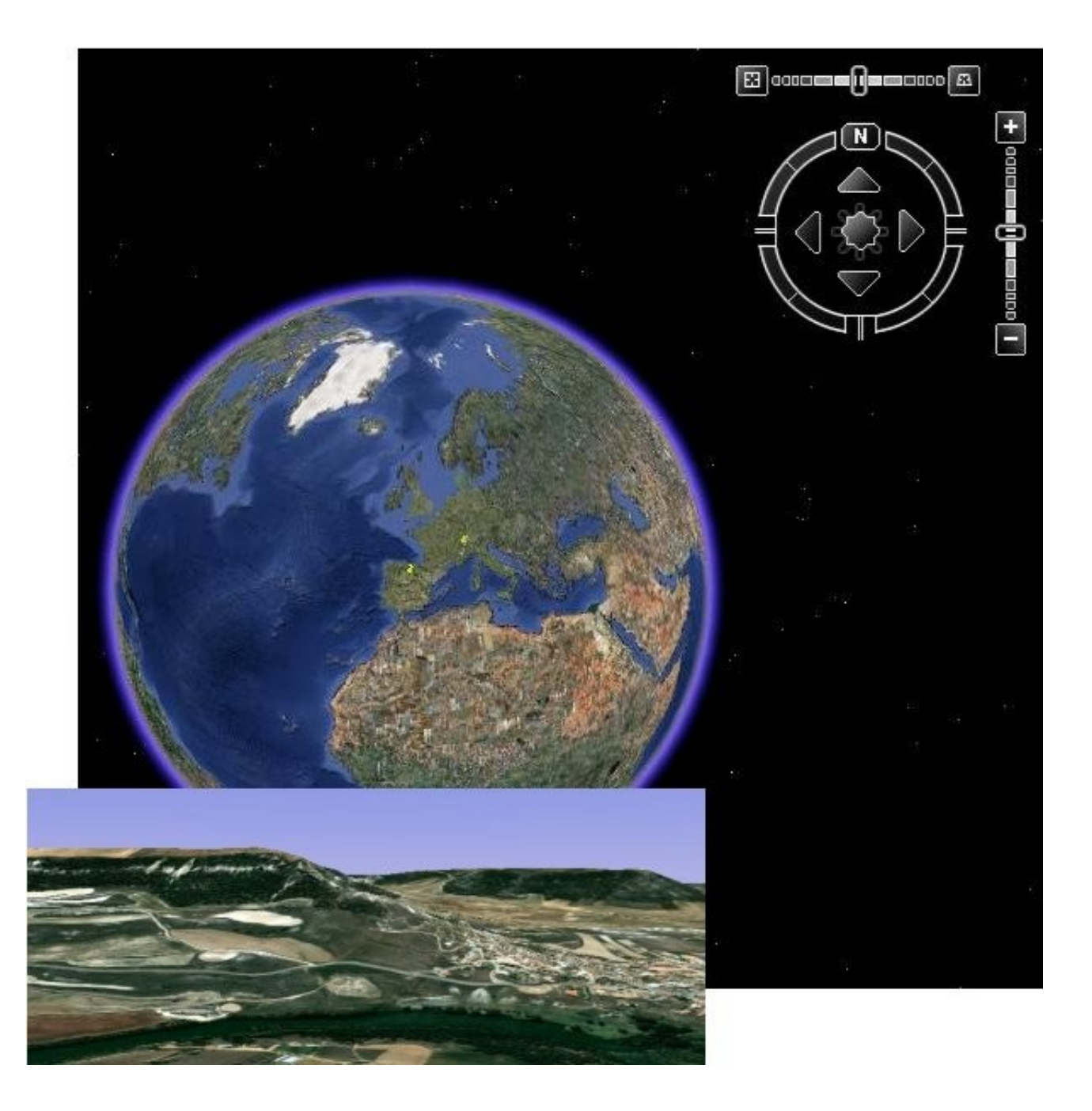

# **Uso didáctico de Google Earth**

César LOPEZ NOZAL, 2009.

### **Uso didáctico de Google Earth**

### **La representación de la realidad en Ciencias Naturales.**

En el estudio del medio en nuestras clases de Ciencias Naturales hemos recurrido tradicionalmente al uso de imágenes que representan los objetos naturales que estudiamos: dibujos, fotografías, películas, etc.

También hemos tratado de reflejar de forma gráfica la información recogida sobre un territorio, de forma que pueda ser interpretada de una mirada: mapas, mapas topográficos, mapas temáticos, etc.

Incluso en ese intento de acercarnos a la realidad que perseguimos e intentamos comprender y explicar hemos recurrido al empleo de técnicas, sofisticadas, caras y deudoras de costosas infraestructuras técnicas, como la fotografía aérea que nos permite "ver" en relieve la representación de ese mismo relieve real.

La llegada a los centros de internet ha puesto a disposición de profesores y alumnos de una ingente cantidad de imágenes: dibujos, fotografías, películas, mapas de todo tipo, fotografías aéreas y satelitales y de herramientas de representación de la realidad como nunca antes habíamos tenido a un precio realmente asequible. Una de éstas últimas es Google Earth.

### **Fotografías aéreas y satelitales en internet.**

#### *SIGPAC. (Sistema de Información Geográfica de la Política Agraria Común)*

#### **Características del sistema:**

- Mapa foto aérea (a partir de cierta escala).Buena aproximación.
- Cubre todo el territorio español.
- Visor con área limitada.
- Letras o escudos que perturban la visión/ impresión.
- Presentación poco atractiva, engorrosa y lenta.
- Dispone de información diversa sobre cada parcela.

<http://www.mapa.es/es/sig/pags/sigpac/intro.htm>

### *SITCYL.(Sistema de Información Territorial de la Junta de Castilla y León)*

#### **Características del sistema:**

- Mapa ortofotos (a partir de cierta escala).
- Buena aproximación.
- Cubre todo el territorio de Castilla y León.
- Visor con área limitada.
- Presentación poco atractiva, engorrosa y lenta.

#### [www.sitcyl.jcyl.es/](http://www.sitcyl.jcyl.es/)

Dispone de mucha información en diversas capas: Hojas del mapa topográfico, ortofotos, límites administrativos, vías de comunicación, altimetría, hidrografía, construcciones, toponimia,... .

La posibilidad de descarga gratuita de ficheros de ortofotos y mapas le hace especialmente interesante para uso didáctico en el estudio de una zona concreta.

#### **Acceso y obtención de mapas**

El acceso a [www.sitcyl.jcyl.es/](http://www.sitcyl.jcyl.es/) debe realizarse desde Windows y con Internet Explorer, pues con otros navegadores no funciona correctamente.

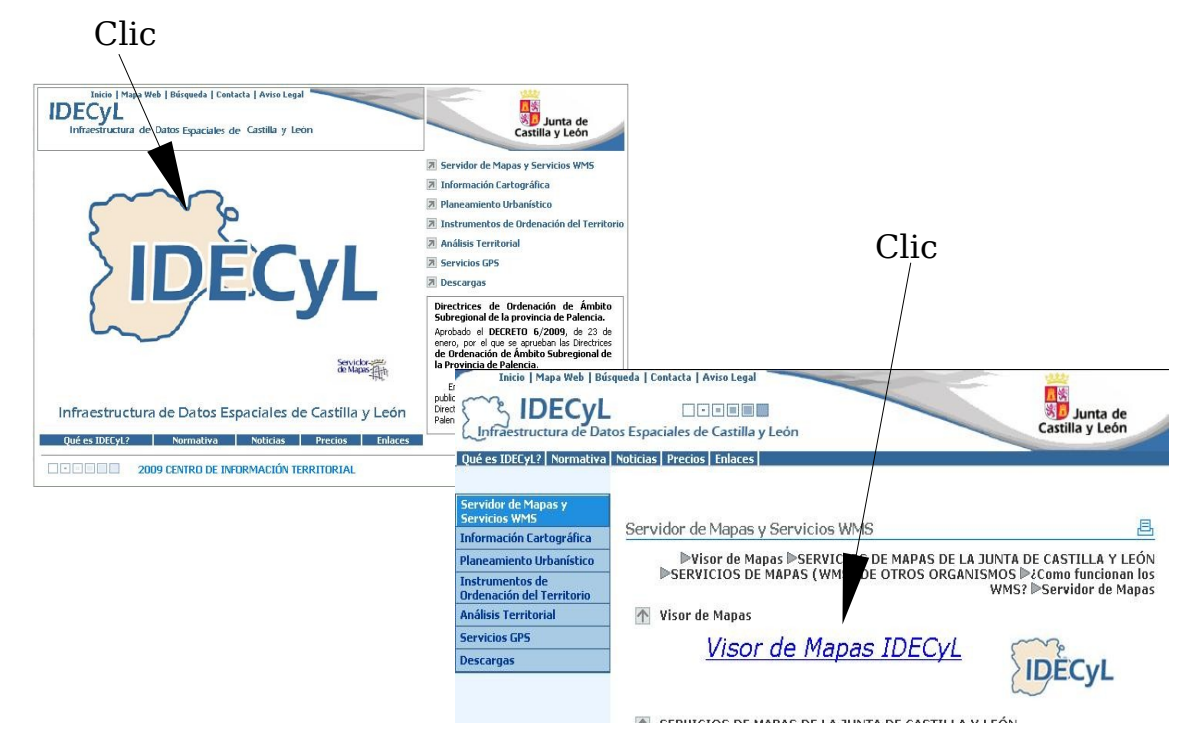

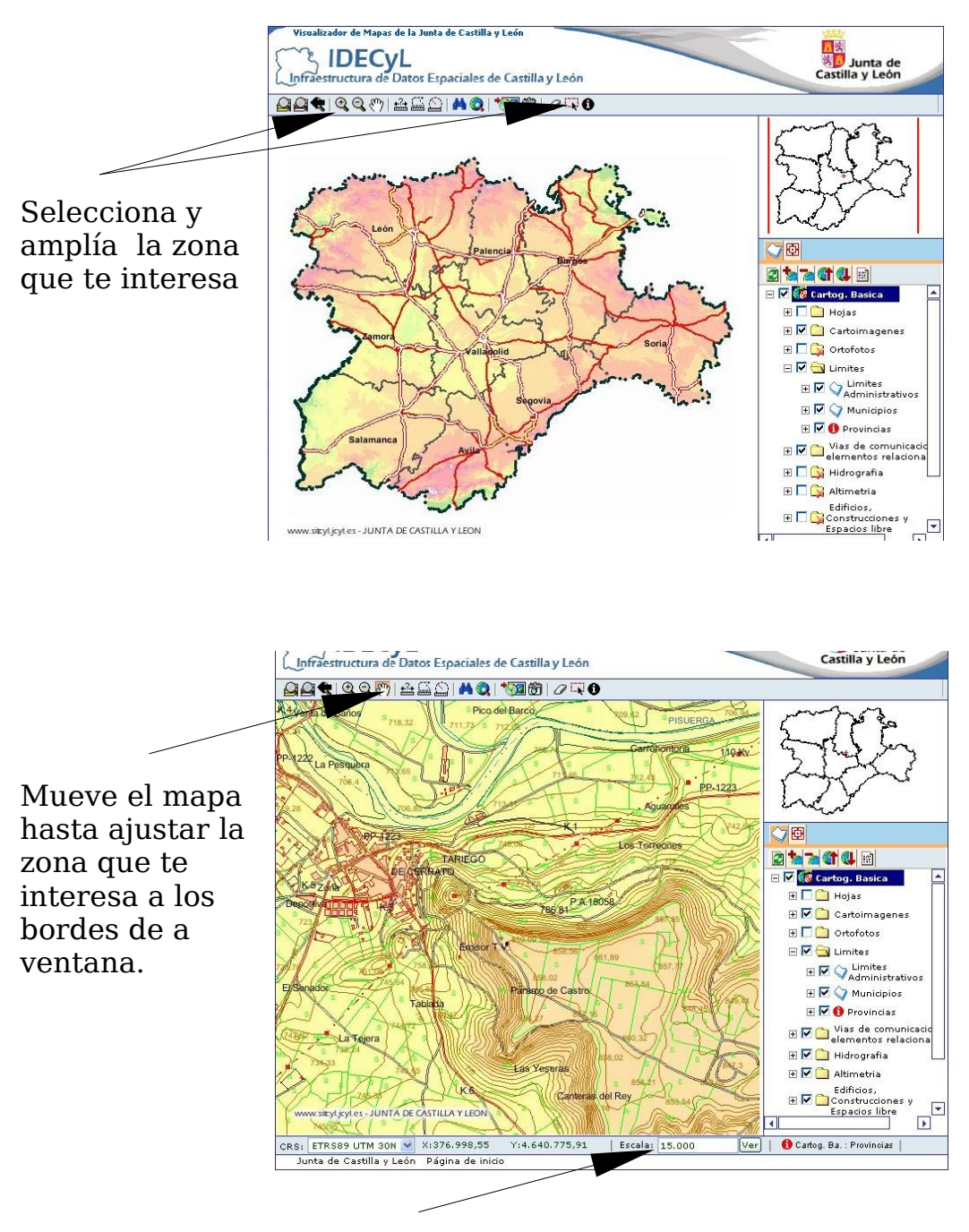

Ajusta la escala adecuada, recomendamos 15.000

Existe una gran cantidad de información presentada en múltiples capas que podemos seleccionar fácilmente, en función de las necesidades.

Conviene que activemos y desactivemos algunas de las capas y observemos el resultado. Cada vez que se marque/desmarque una casilla, debemos refrescar la pantalla.

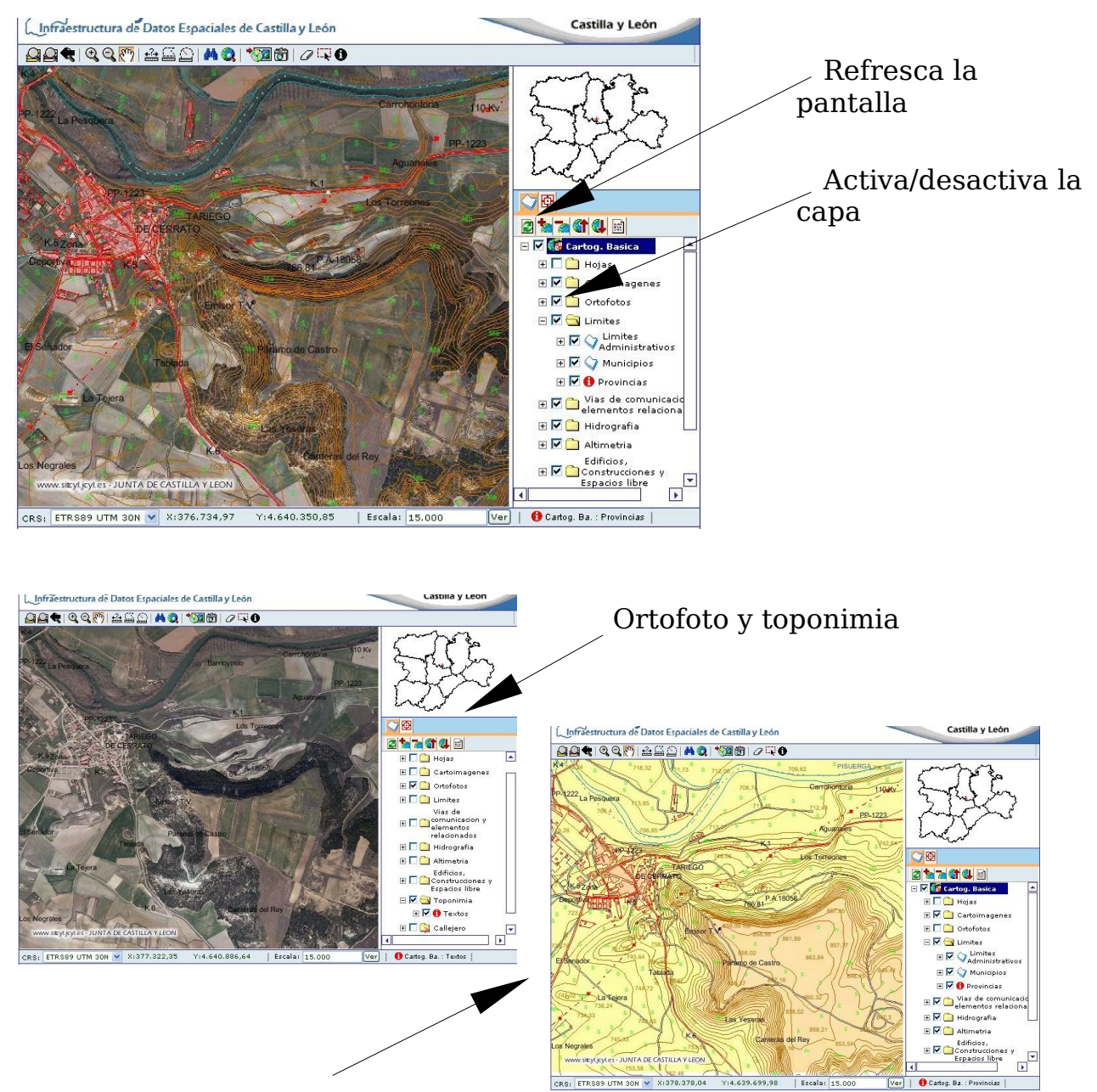

Hipsometría, límites, vías de comunicación, hidrografía, altimetría, edificios, uso de suelo, etc. Podemos desplegar las carpetas de capas:

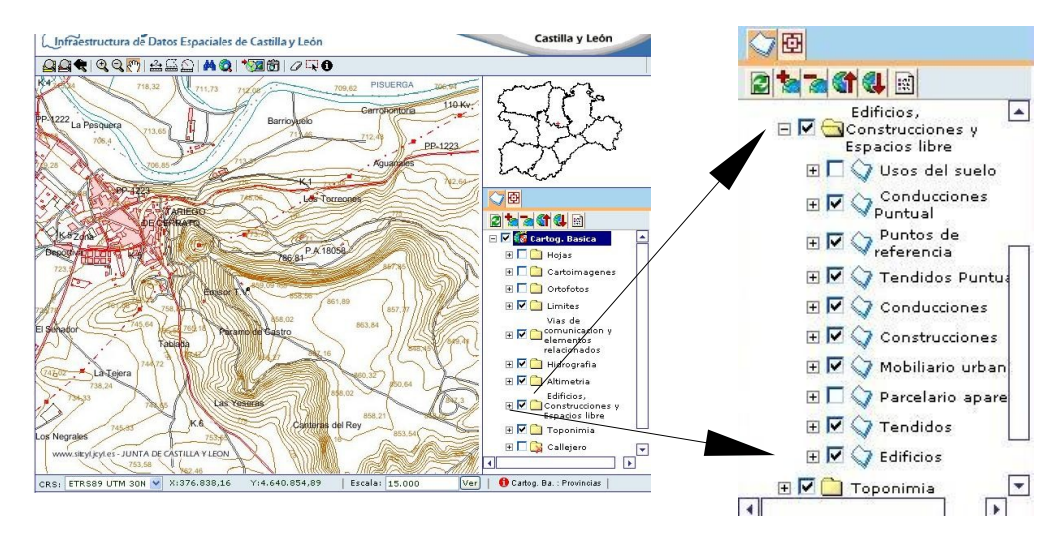

Una vez seleccionado el mapa que nos interesa debemos guardarlo:

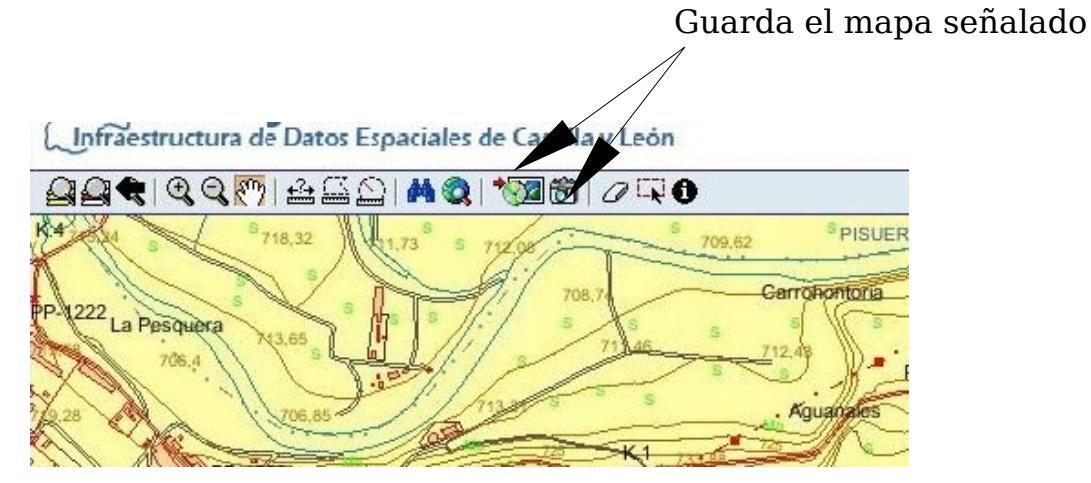

Este es el resultado:

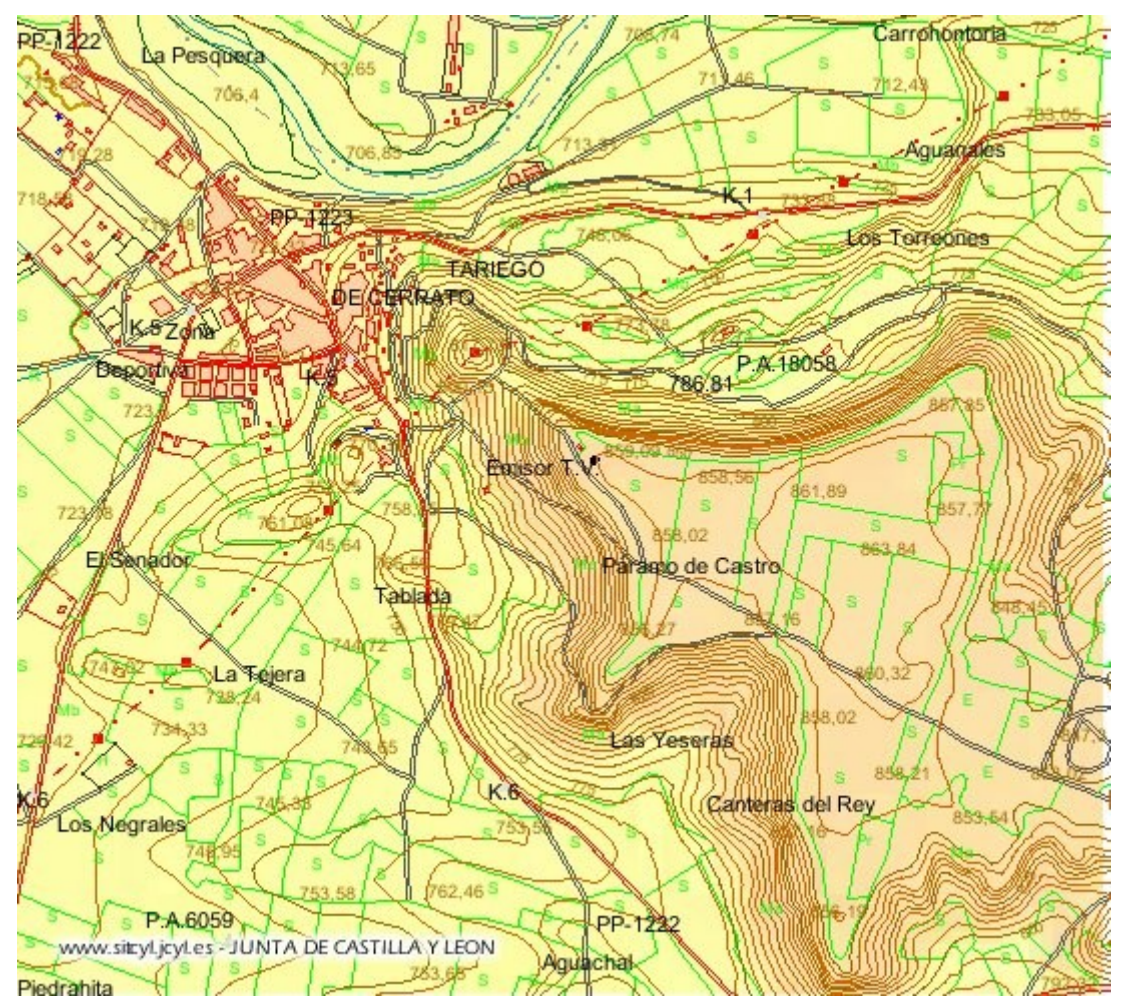

Se guarda también un fichero con una leyenda, pero está lejos de ser una leyenda completa.

#### *MAPS.GOOGLE*

#### **Características del sistema:**

- Mapa foto aérea híbrido: intercambiables.
- Aproximación variable: Zonas de alta y baja resolución.
- Cubre todo la superficie terrestre.
- Visor con área limitada (algo mayor).

<http://maps.google.es/>

#### *Google-earth: "volando" sobre el planeta Tierra.*

#### **Características del sistema:**

- Aplicación basada en las fotos de Maps.Google.
- Foto de satélites y aéreas.
- Aproximación variable: Zonas de alta y baja resolución.
- Cubre todo la superficie terrestre.
- Visor con área limitada o pantalla completa (según pantallas y memoria).
- Simulación 3D.
- Navegación con ratón, muy versátil, ortofotos y perspectiva. Simula un vuelo real.
- Información en múltiples capas.

#### **Información sobre el programa:**

El cliente de Google Earth requiere una configuración del sistema específica para que su funcionamiento sea correcto.

#### **Configuración recomendada:**

- Sistema operativo: Windows XP, Ubuntu
- CPU: Pentium 4 a 2,4 GHz o superior o AMD 2400xp o superior
- Memoria del sistema (RAM): 512 MB de RAM
- Disco duro: 2 GB de espacio libre
- Velocidad de red: 768 Kbps
- Tarjeta gráfica: compatible con 3D con 32 MB de RAM de vídeo
- Resolución de pantalla: 1280 x 1024 en color real de 32 bits

#### **Instalación**

4.2.0205.5730en Linux (última estable) 4.2.0198.2451 en Windows

#### **Funcionamiento básico**

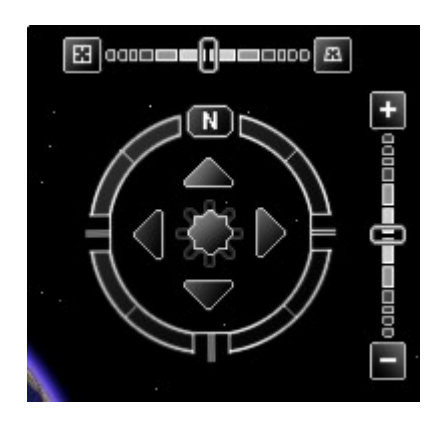

#### **Navegador**

Inclinación (Ratón: botón rueda $\uparrow$ ) Giros (Ratón: botón rueda  $\rightarrow$ ) Desplazamientos. (Ratón: pulsar arrastrar) Zoom. (Ratón: rueda; botón derecho  $\uparrow$ )

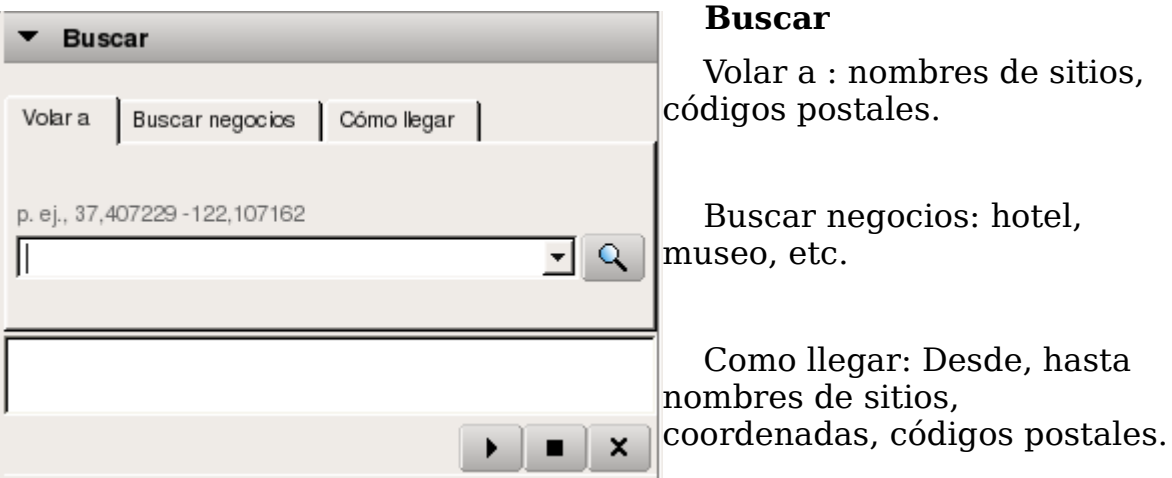

Reproduce/pausa. Stop. Borra la búsqueda

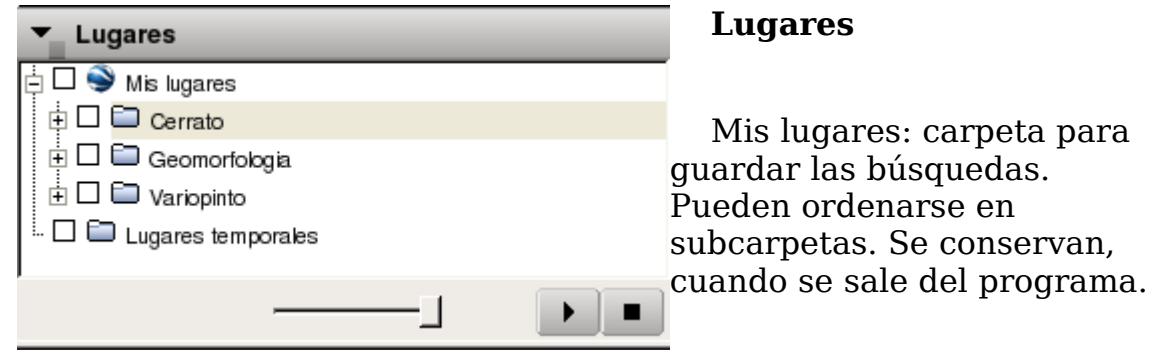

Lugares temporales: Carpeta donde se guardan inicialmente las búsquedas. Desde allí se pueden arrastrar hasta las subcarpetas que se quiera. Se pierden cuando se sale del programa.

Botón deslizable: transparencia de capa o imagen superpuesta.

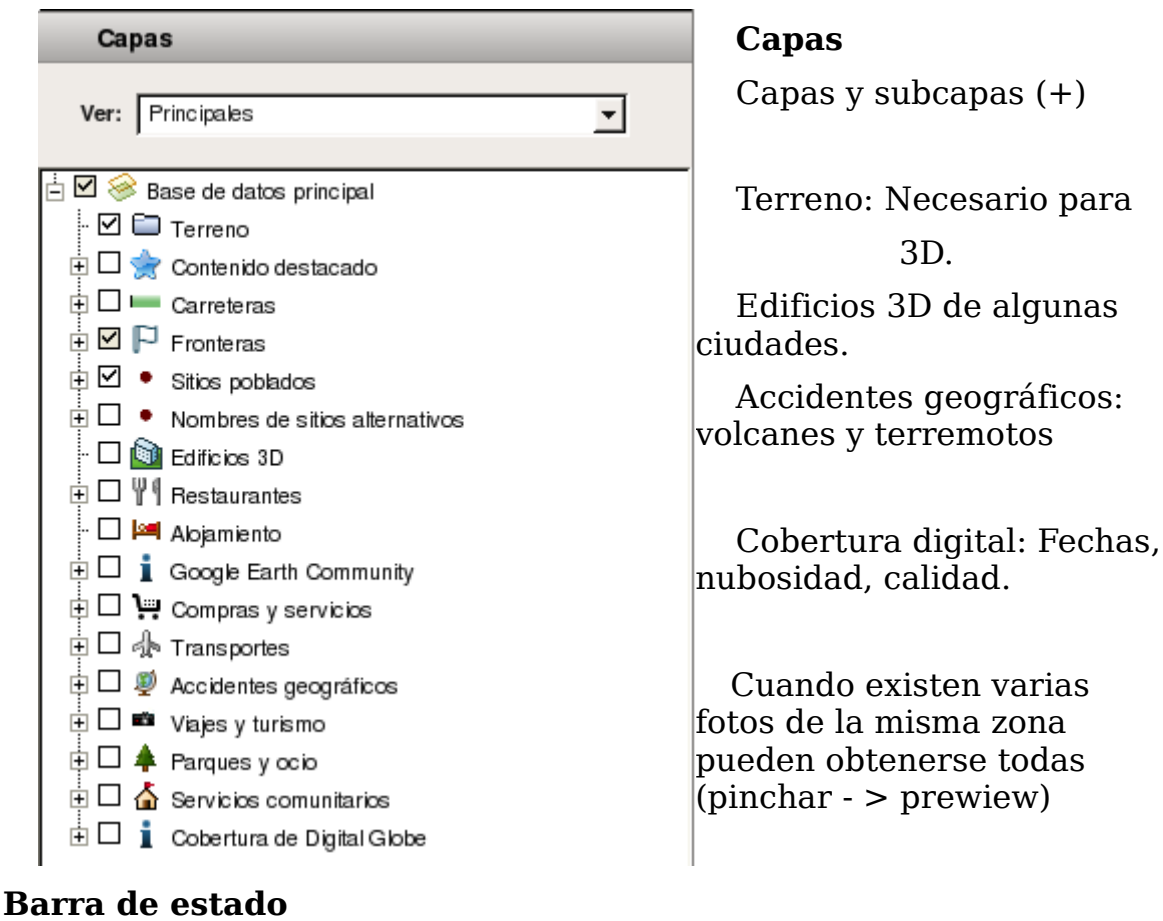

#### 165 km 2°42'33.06" O elev. 1027 m Secuencia |||||||||| 100% Alt. ojo 551.60 Puntero 38°32'08.72" N

Escala horizontal, Coordenadas, Altitud (elev.), Secuencia (100% máxima resolución posible), Altura ojo: Altura de la cámara de fotos sobre el terreno.

#### **Comandos interesantes:**

```
 Archivo--> Guardar-->
```
Un sitio: Nombre.kml.

Una carpeta: Nombre.kmz (comprime los \*.kml).

Una imagen: Se lleva todo lo que se ve: barra de estado, ©, Google, etc.,

(Puede se más interesante recurrir a un capturador).

Editar--> Propiedades: Permite: descripciones, cambio de marcas, etc. Ver--> Cuadrícula, brújula.

Herramientas -> Regla: Calcula la distancia de un recorrido.

Opciones-> Ver-> Exagerar elevación: entre 1 y 3. Interesante cuando el relieve es muy plano.

Añadir --> Carpeta.

Marca de  $\frac{1}{2}$  posición. ( Cambiar iconos)

Superposición de imágenes:  $\overrightarrow{g^+}$  El botón deslizable permite verlas.

### **La utilización didáctica del entorno, con Google-Earth.**

Nos proponemos sustituir la fotografía aérea en papel por Google-Earth en los trabajos de campo de estudio del entorno.

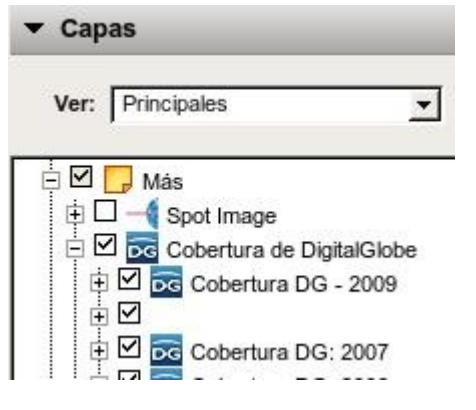

Es necesario que la zona disponga de alta resolución (> 90%). Podemos comprobarlo:

#### Activa Cobertura DigitalGlobe

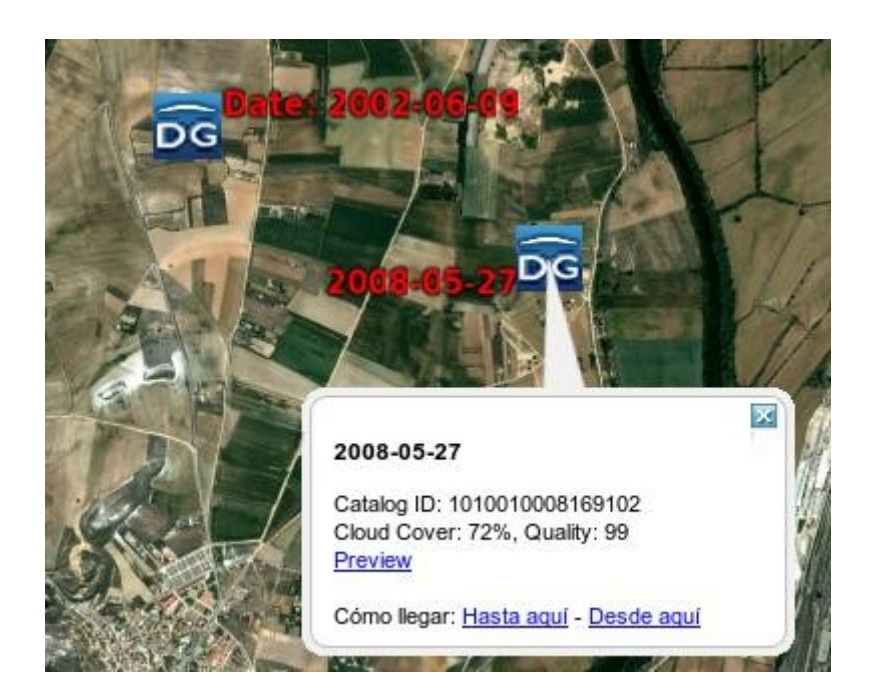

Pincha sobre la fotografía más reciente:

Se despliega una ventana que nos informa de la calidad y de la nubosidad.

Podemos verlo si pinchamos en "Prewiew"

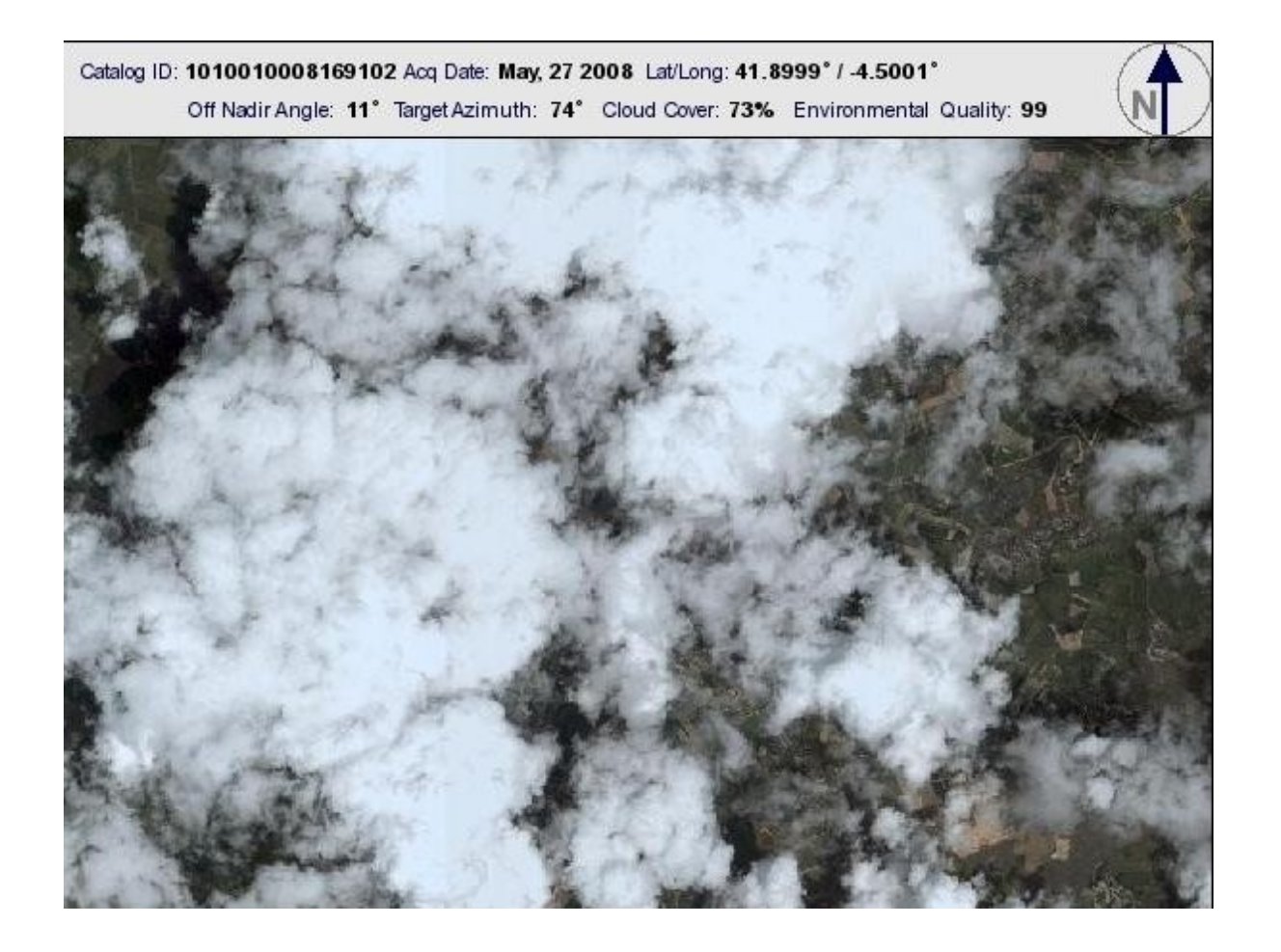

Uso didáctico de Google Earth.- César LOPEZ NOZAL, 2009. Pág.- 11/23

### *Observación del relieve por superposición del mapa topográfico*

### **Preparación del mapa topográfico:**

• Escogemos uno de los mapas obtenidos del SitCyL, con fondo blanco

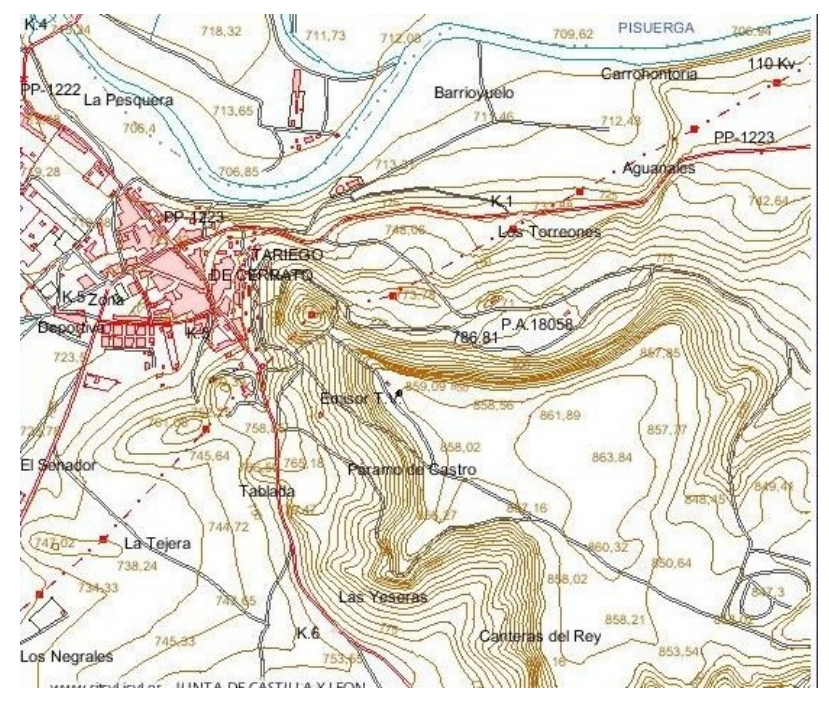

- Transformamos con GIMP el fondo blanco a transparente:
	- Seleccionamos el color blanco con

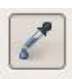

- Capa  $\rightarrow$  Transparencia  $\rightarrow$  Color a alfa
- Guardamos en un formato que permita transparencia: \*.png

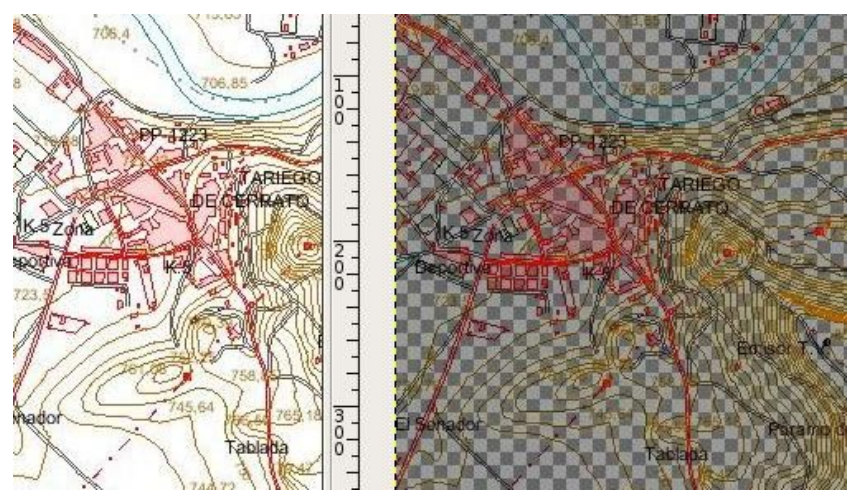

#### **Superposición del mapa topográfico en Google Earth**

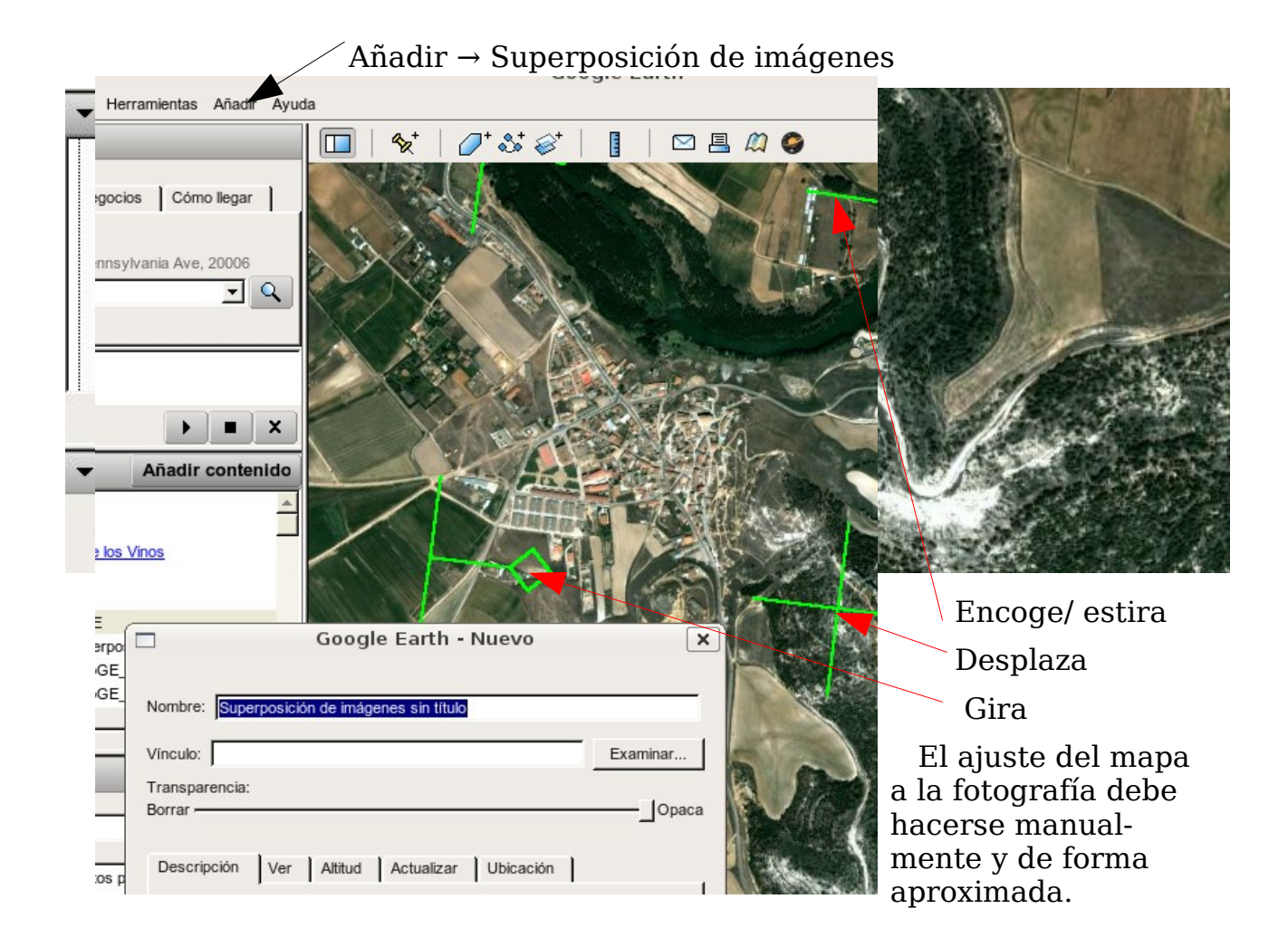

### **Visualización de la superposición:**

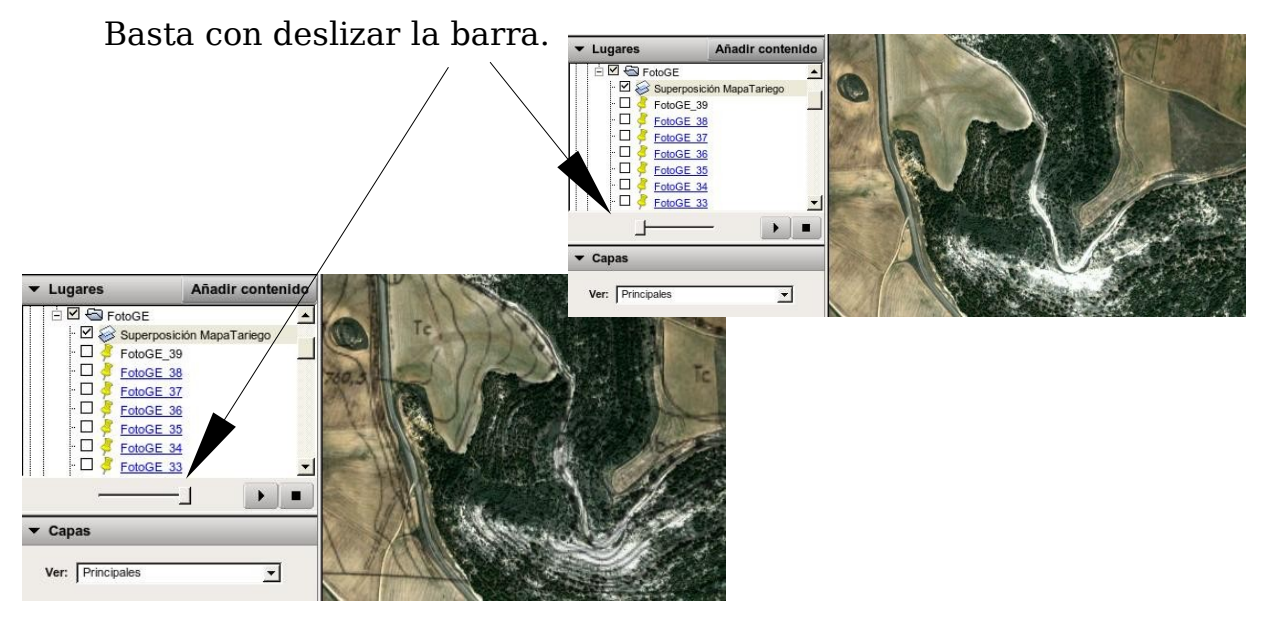

#### *Elaboración de Fichas de interpretación.*

Para la interpretación de la fotografía aérea conviene señalar zonas en las que podamos comparar el aspecto de la ortofoto con fotografías obtenidas desde la superficie durante el trabajo de campo, así como las descripciones obtenidas "in situ". De esta forma la elaboración de una colección de Fichas de interpretación de una comarca, o de una serie de aspectos geológicos, de vegetación, de actividades humanas, etc., permite la interpretación de zonas desconocidas, simplemente por comparación.

Para la elaboración de las fichas en el formato \*.html puedes utilizar como modelo la Ficha: FotoGE\_Muestra

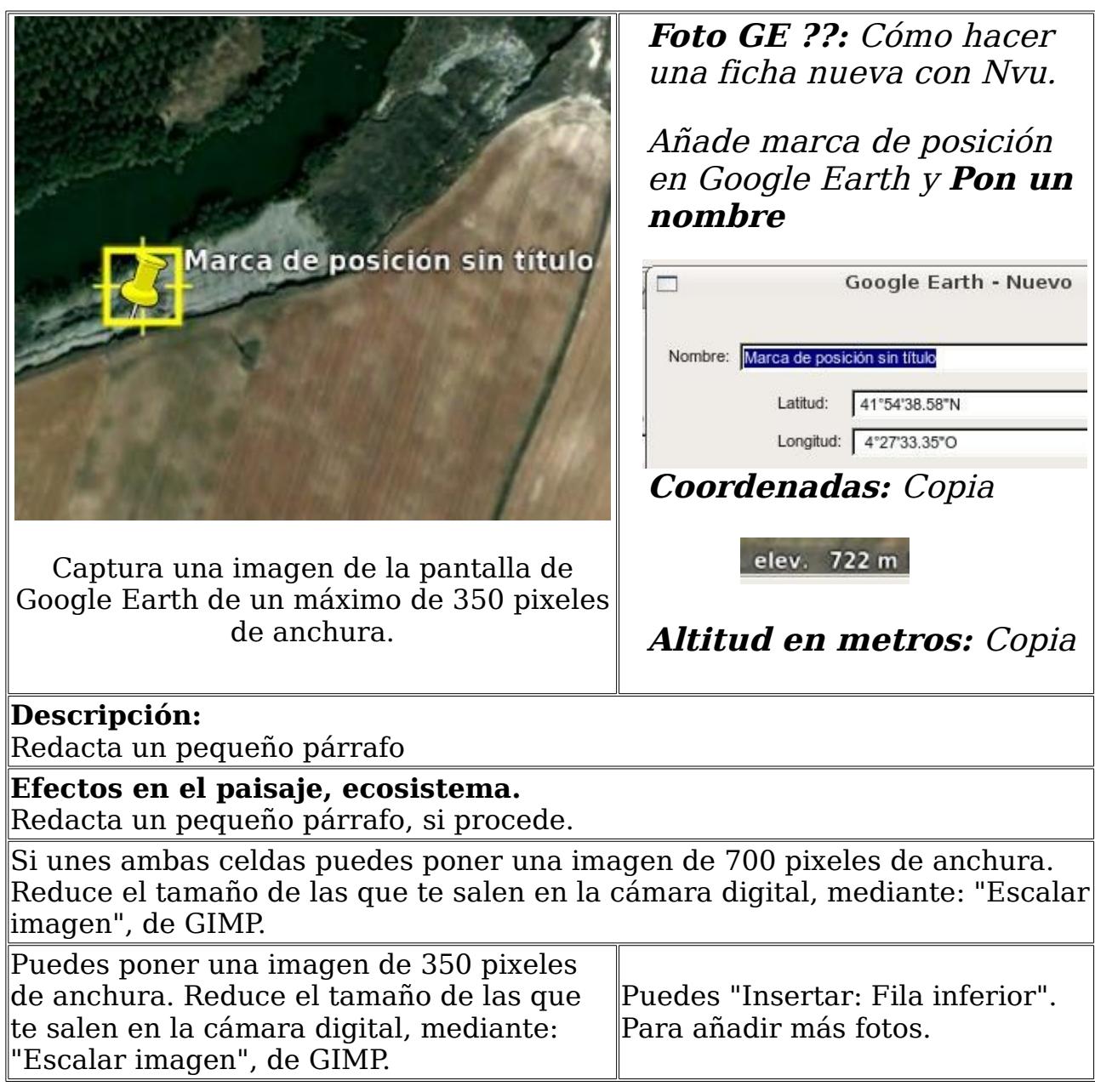

#### *Estudio previo del recorrido de la Salida al campo:*

La realización de un perfil topográfico para visualizar y medir un recorrido por el campo, puede ser sustituido por su visualización con Google Earth, para ello:

#### **Preparación de opciones**

Si el relieve de la zona es muy plano puede ser interesante exagerar la escala vertical, conviene probar distintas exageraciones y observar el resultado:

Herramientas  $\rightarrow$  Opciones

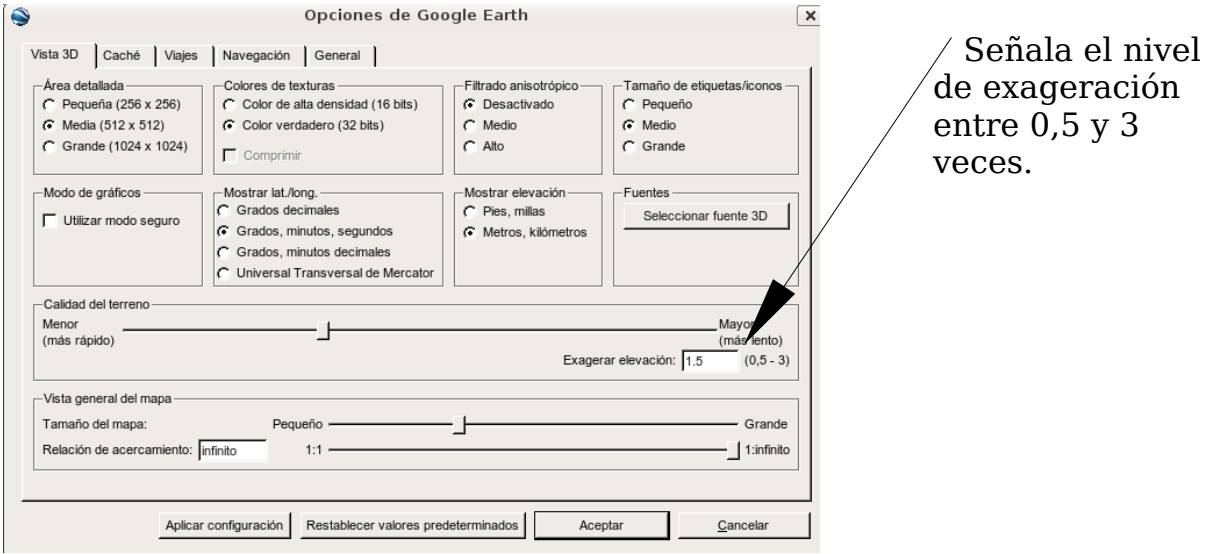

#### **Marca el recorrido:**

Herramientas  $\rightarrow$  Regla  $\rightarrow$  Ruta (kilómetros).

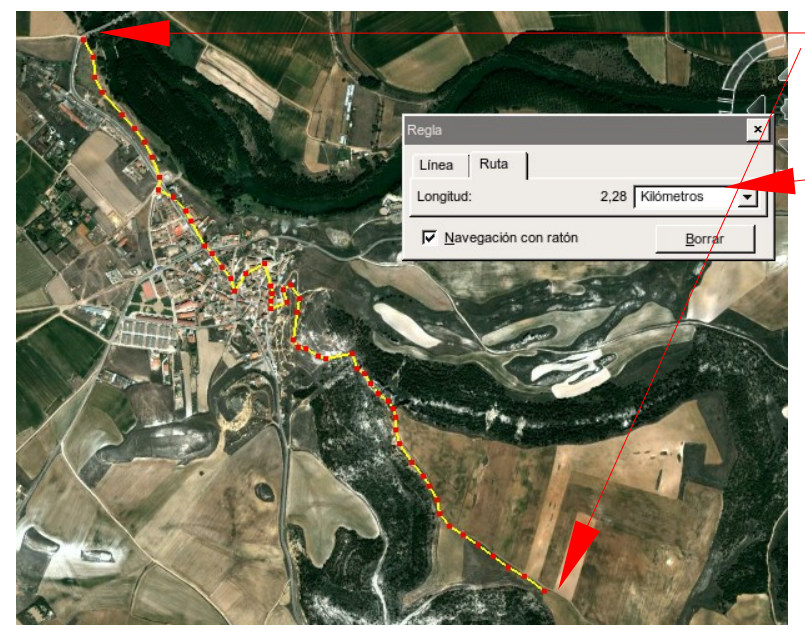

Se recorre la ruta, mejor con segmentos cortos.

Obtenemos información inmediata de la distancia recorrida.

### **Visualización del perfil:**

Inclinamos la imagen, visualizando en 3D.

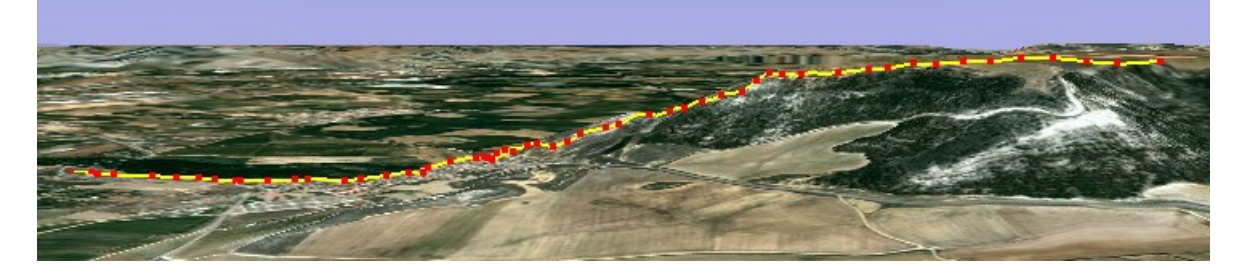

#### *Visualización en 3D.*

La simulación en 3D sustituye, bastante eficazmente, a la visualización que se obtenía con el estereoscopio y los estereopares de fotografías aéreas, o a la costosa y limitada construcción de maquetas.

Conviene ajustar a las características del terreno la opción de exageración del relieve ( elevación, ver arriba). Debemos tener en cuenta que, en función de sus dimensiones, determinadas estructuras pueden ser erróneamente interpretadas, o insuficientemente realzadas (ver castillo de Tariego, o cerro testigo: FotoGE\_27).

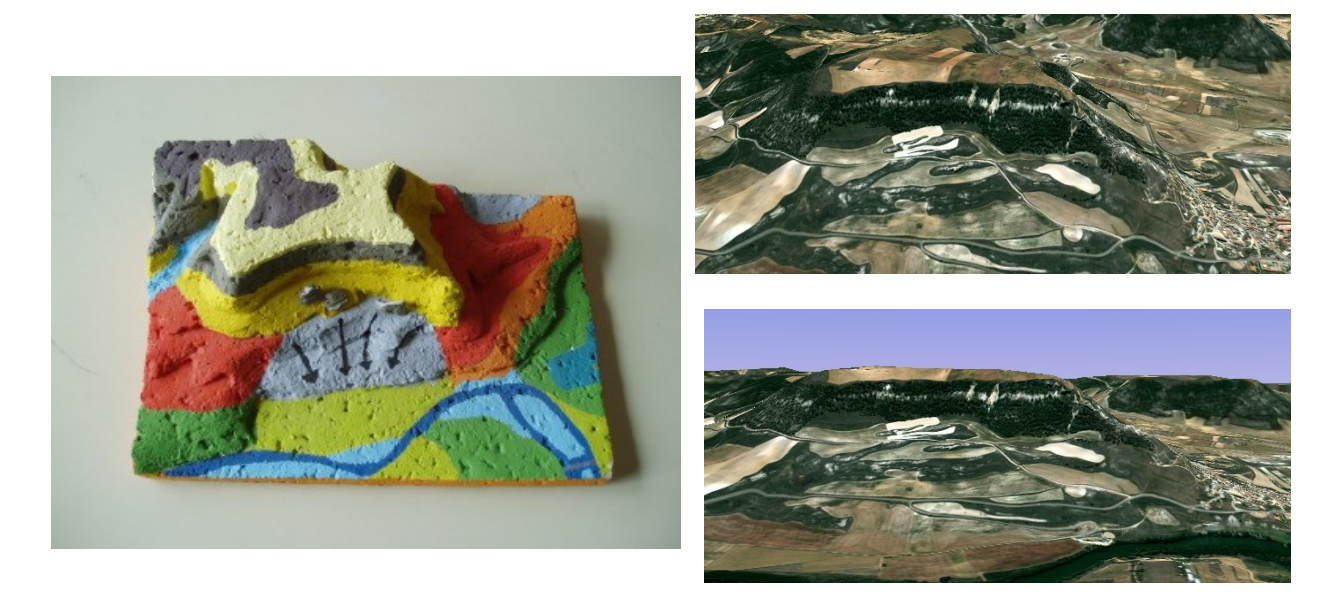

La posibilidad de acercarse, rodear, inclinarse, etc. nos permite hacernos una buena idea de la disposición tridimensional del terreno.

#### *Utilización de Fichas de interpretación.*

Las fichas de interpretación deben servir para adiestrar el ojo en la interpretación de las distintas "manchas": colores, texturas, etc. La posibilidad, con Google Earth de observar otros aspectos, como su disposición tridimensional: altitud, pendiente, etc. facilita esta labor.

La presentación de las Fichas de interpretación en formato \*.html nos permite su proyección mediante una pizarra digital, o su uso por parte de cada uno de los alumnos en su ordenador.

Simultáneamente a su visualización debemos tener abierto la aplicación de Google Earth y alternar entre ambas, de forma que se estudie el fragmento seleccionado en su contexto, acercándonos y alejándonos mediante el zoom.

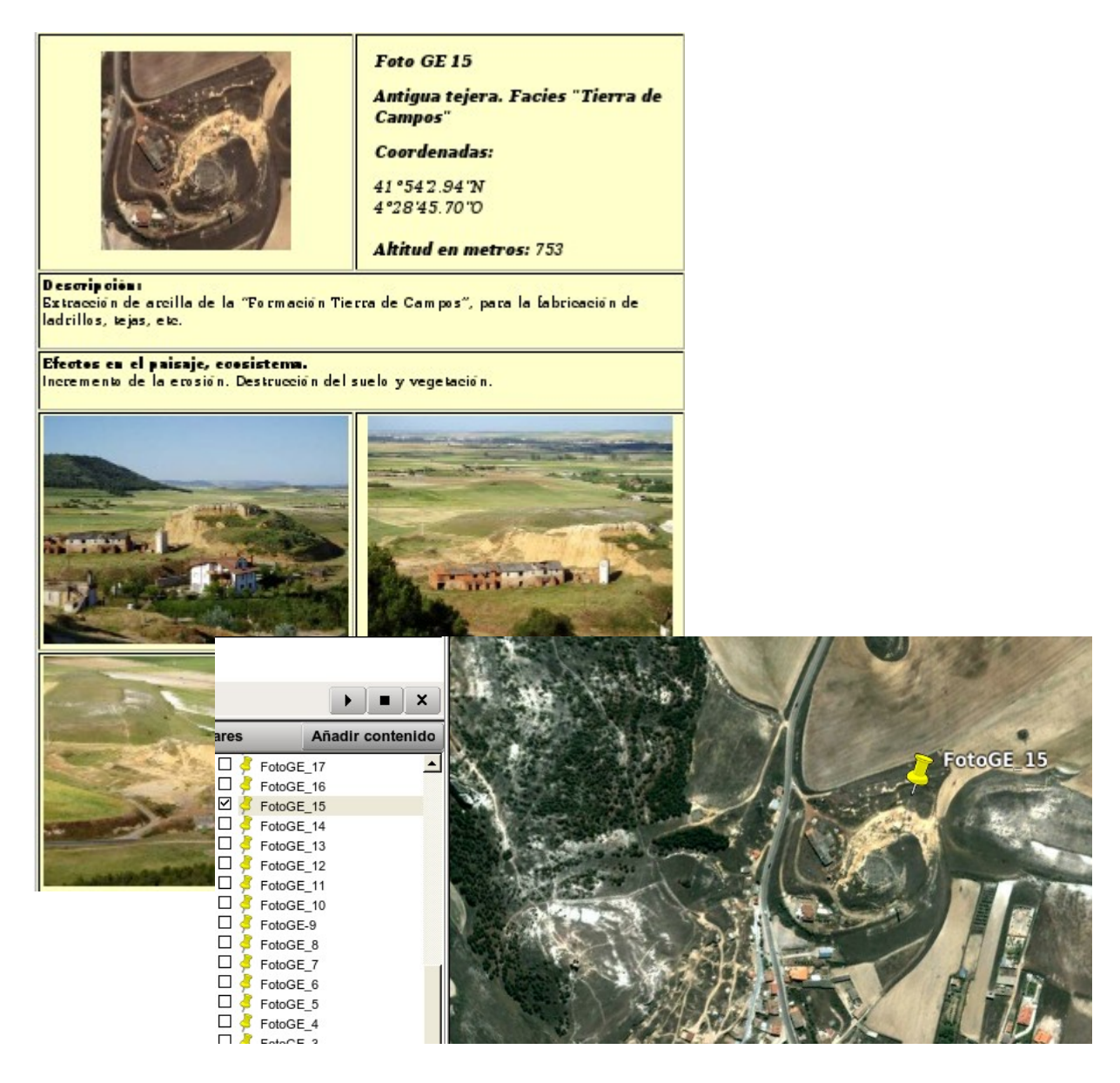

Uso didáctico de Google Earth.- César LOPEZ NOZAL, 2009. Pág.- 17/23

#### *Colección de fichas elaboradas de la comarca del Cerrato.*

La web: "FichasCerrato" nos da acceso a las 40 Fichas de interpretación del Cerrato que hemos preparado.

Si abrimos con Google Earth el fichero FotoGE.kmz dispondremos de los correspondientes lugares marcados.

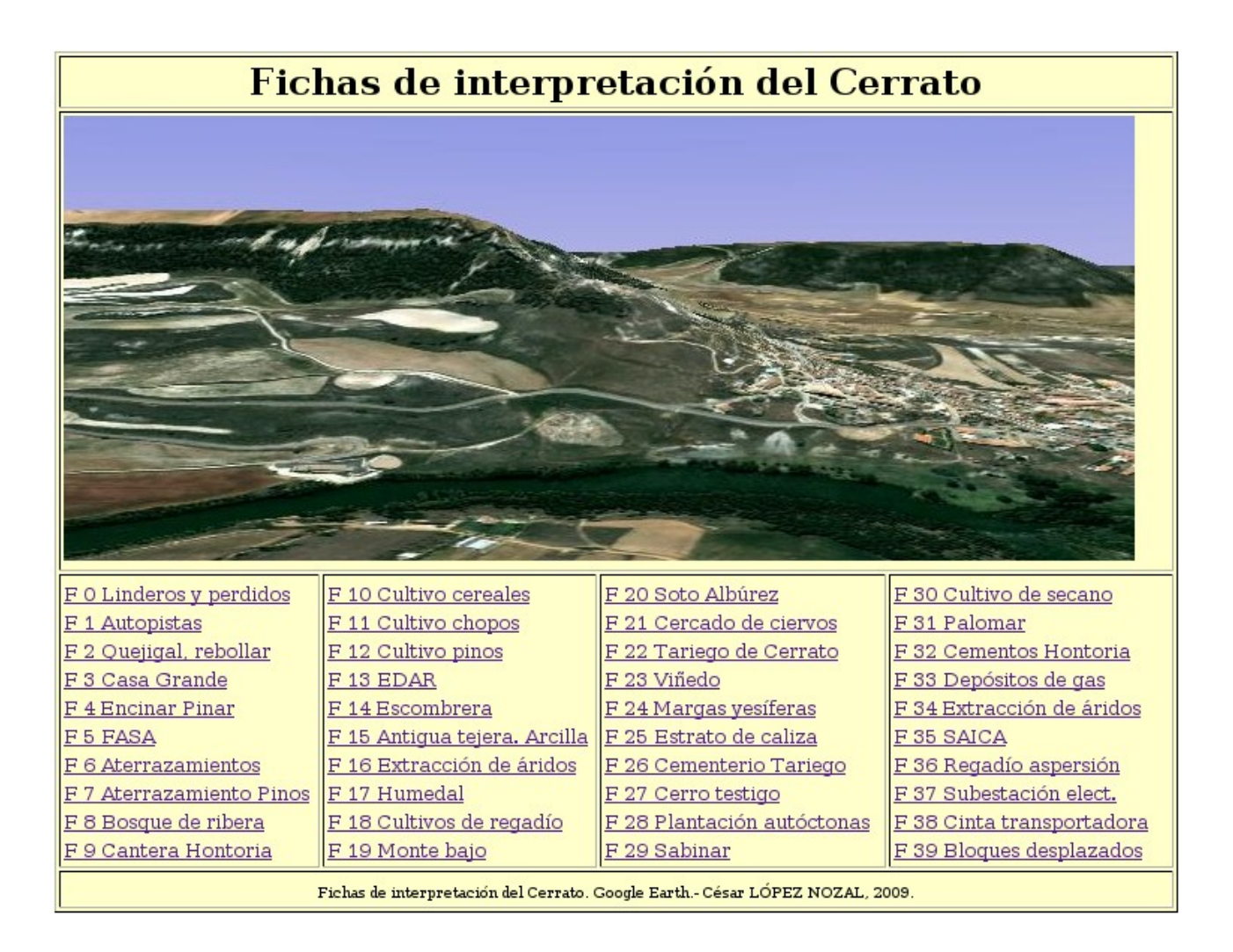

Se han elaborado fichas que reflejan los diversos aspectos del Relieve, Vegetación y Actividades humanas, que nos sirven para caracterización del Paisaje<sup>[1](#page-17-0)</sup> en el Cerrato.

Algunas de ellas son meros pretextos para que el alumno recorra el área de trabajo, en su búsqueda: F26.- Cementerio de Tariego.

Otras marcan lugares con actividades que no se reflejan fácilmente en el paisaje, pero con cierta transcendencia medioambiental o económica: F31.- Palomar; F35.- SAICA.

<span id="page-17-0"></span><sup>1</sup> NUESTRO ENTORNO INMEDIATO, LA COMARCA DEL CERRATO, COMO RECURSO EDUCATIVO".- César López Nozal. -1999.

#### *Elaboración de mapas temáticos:*

La elaboración de mapas temáticos puede verse facilitada si partimos directamente de la ortofoto obtenida del Sitcyl, o de Google Earth, basta abrir el fichero con un programa de tratamiento de imágenes (GIMP) y colorear directamente.

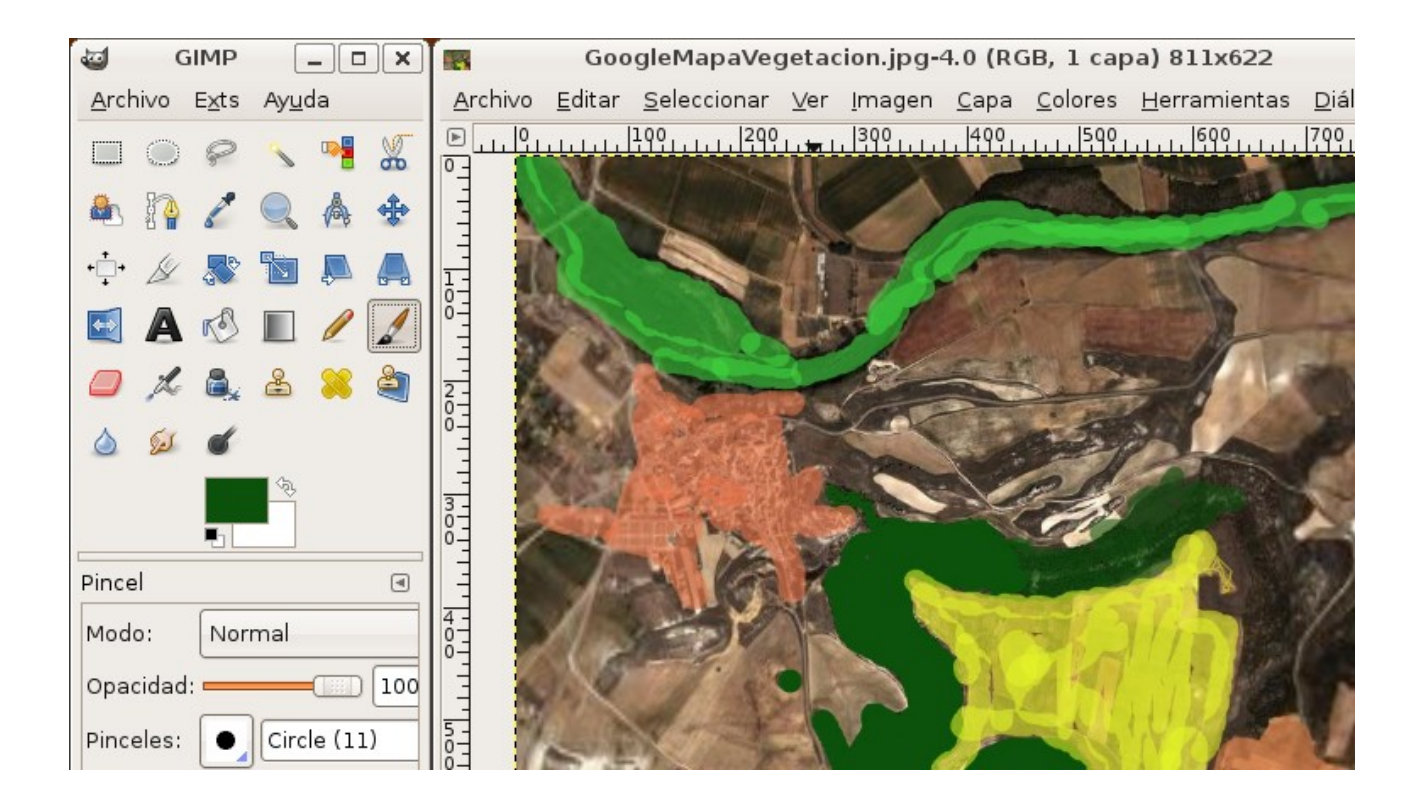

Es conveniente un estudio previo de las fichas de interpretación de la comarca, con el fin de adiestrar el ojo en la interpretación de los colores, texturas, ubicación, pendiente, etc., de las distintas parcelas y estructuras de la imagen con la que trabajamos. Las notas y fotografías tomadas durante las salidas al campo son necesarias.

Con el fin de corregir, completar, evaluar el resultado, podemos ver/ imprimir el correspondiente mapa del Sitcyl con las capas pertinentes activadas.

### **La utilización didáctica de Google-Earth a escala global.**

#### *Meridianos, paralelos, coordenadas.*

Podemos realizar las prácticas habituales con un Globo terráqueo: Activa la rejilla: Ver  $\rightarrow$  Cuadrícula.

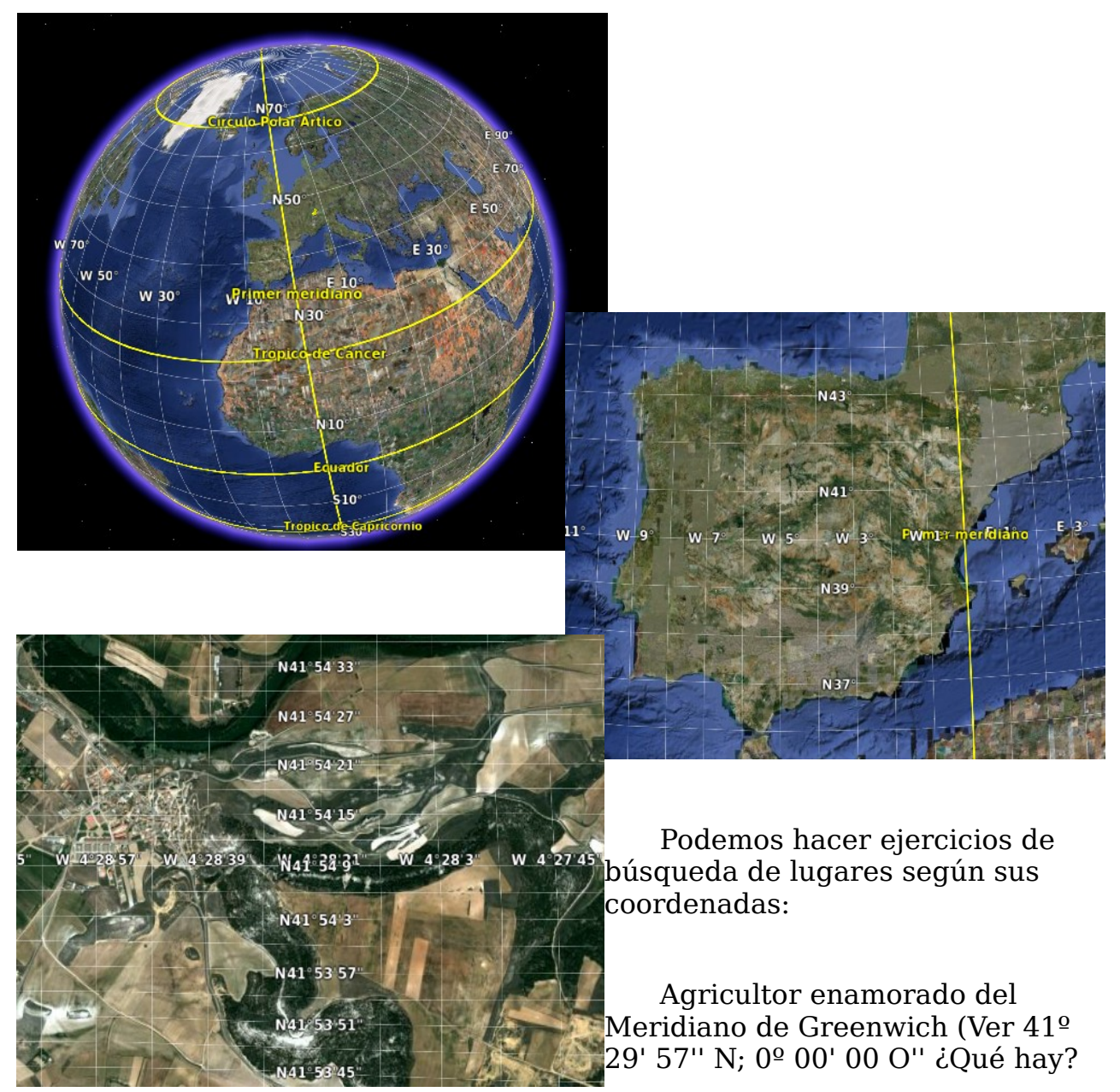

¿Qué es lo que se encuentra a 36º 10' 25.42'' N; 115º 09' 16.01'' O? ¿Qué es lo que se encuentra a 41º 55' 40.35'' N; 4º 23' 11.23'' O? ¿Coordenadas de la Puerta del Sol en Madrid?

#### *Elaboración de Fichas de interpretación, a nivel global.*

Procederemos de forma similar a como hemos hecho las fichas de interpretación para la comarca del Cerrato.

No nos será tan fácil la obtención de las fotografías desde la superficie, pero podemos recogerlas de las muchas disponibles en las distintas capas de Google Earth: Panoramio, Nasa, Wikipedia, Fotos de Gigapan, 360Cities, etc.

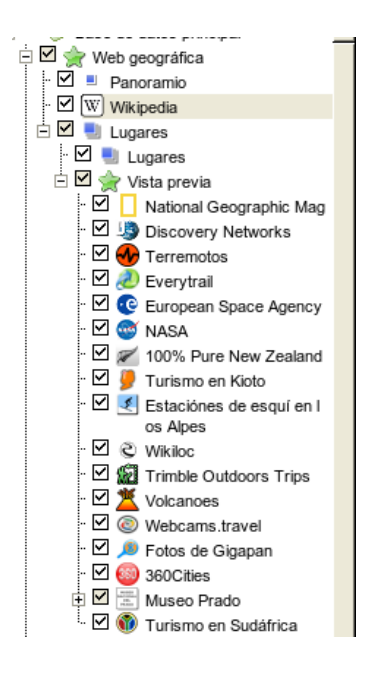

Debemos activar la capa de Web Geográfica y/o Gallery y aquellas subcapas que nos interese. Mantener activas todas las subcapas puede ralentizar e incluso bloquear el programa, dependerá de las características de nuestro equipo y de la conexión ADSL.

Además la proliferación de símbolos de las diferentes capas puede molestar.

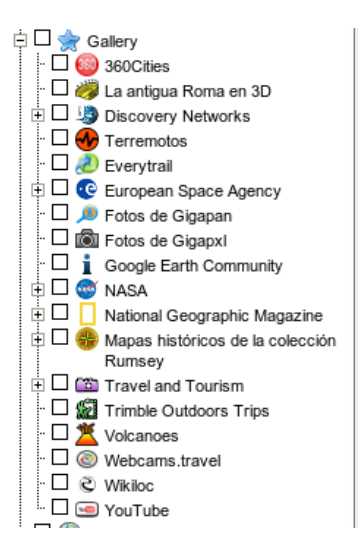

Podemos utilizar el mismo modelo que ya utilizamos para las Fichas de interpretación locales: FotoGE\_Muestra.html o una más sencilla: GlobalGE\_Muestra.html

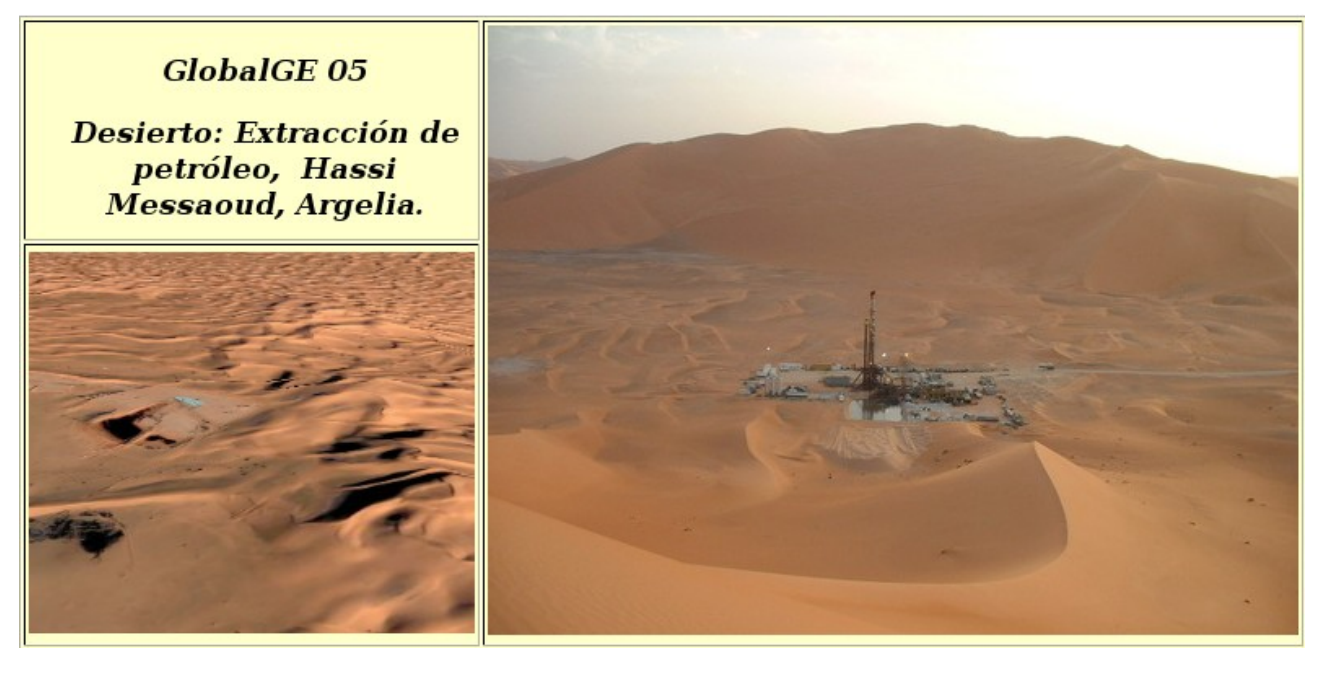

#### *Colección de fichas elaboradas a nivel global.*

La web: "FichasGlobal" nos da acceso a las 40 Fichas de interpretación a nivel global que hemos preparado. Se han elaborado fichas para trabajar en los temas de Geomorfología y Biomas terrestres.

Si abrimos con Google Earth el fichero GlobalGE.kmz dispondremos de los correspondientes lugares marcados.

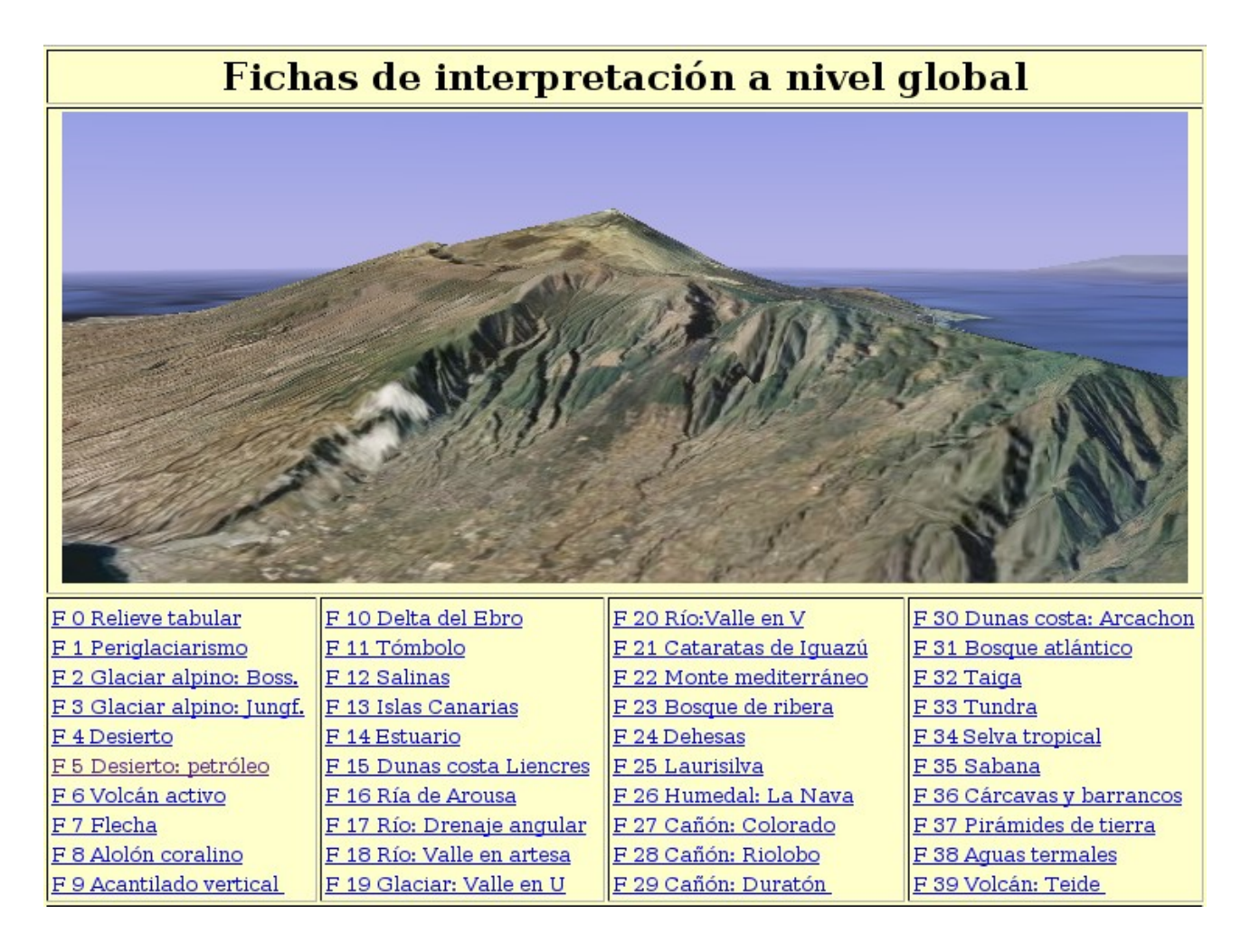

Las posibilidades de estudio con Google Earth son enormes. De forma similar a los temas que se han escogido se podrían elaborar Fichas de interpretación de gran número de temas:

- Estructura de los pueblos/ciudades.
- Fuentes de energía.
- Desastres medioambientales.
- Etc.

## **INDICE**

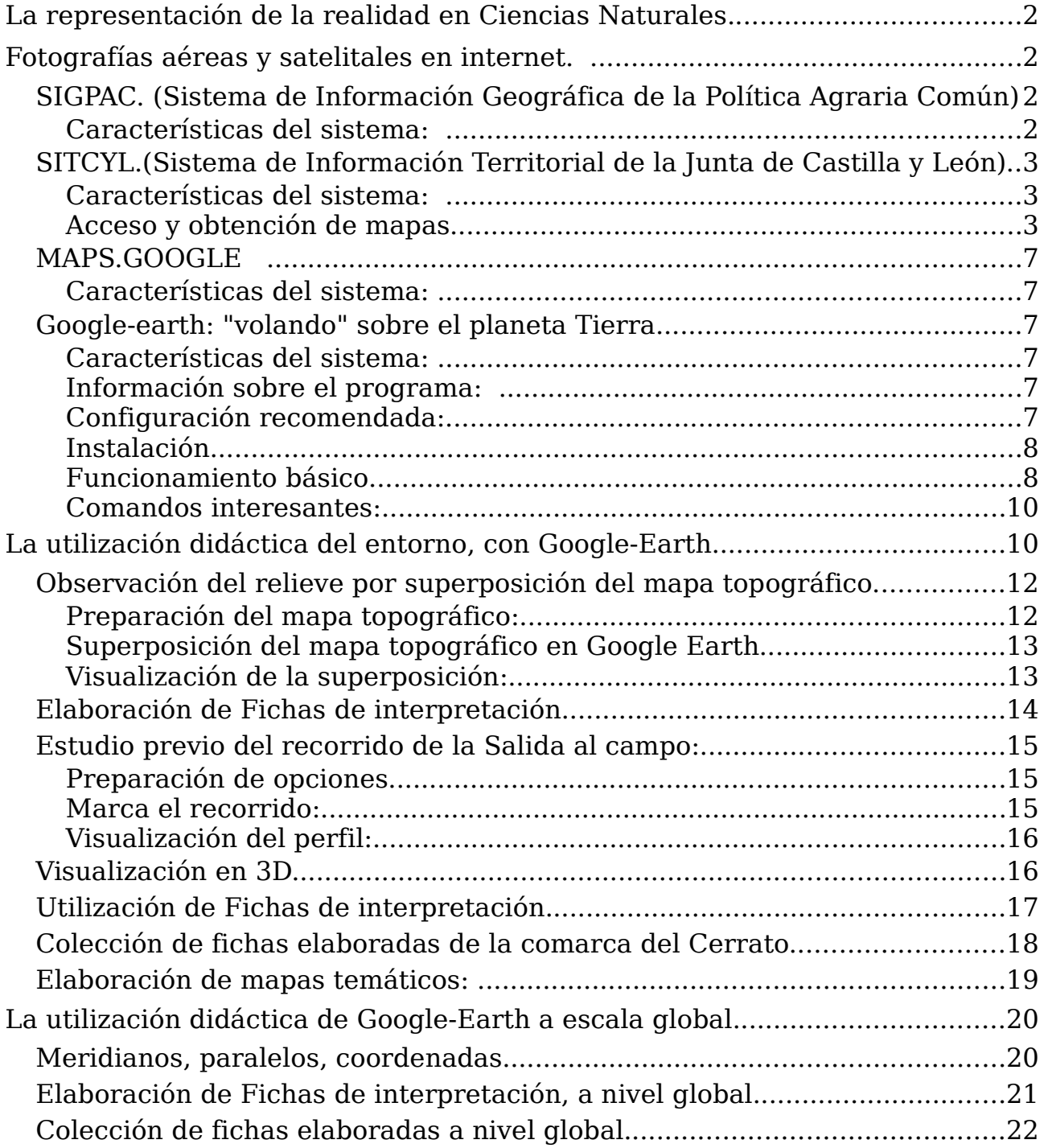